# Management system<br> **for climatic chambers** 
and **SIRPAC**

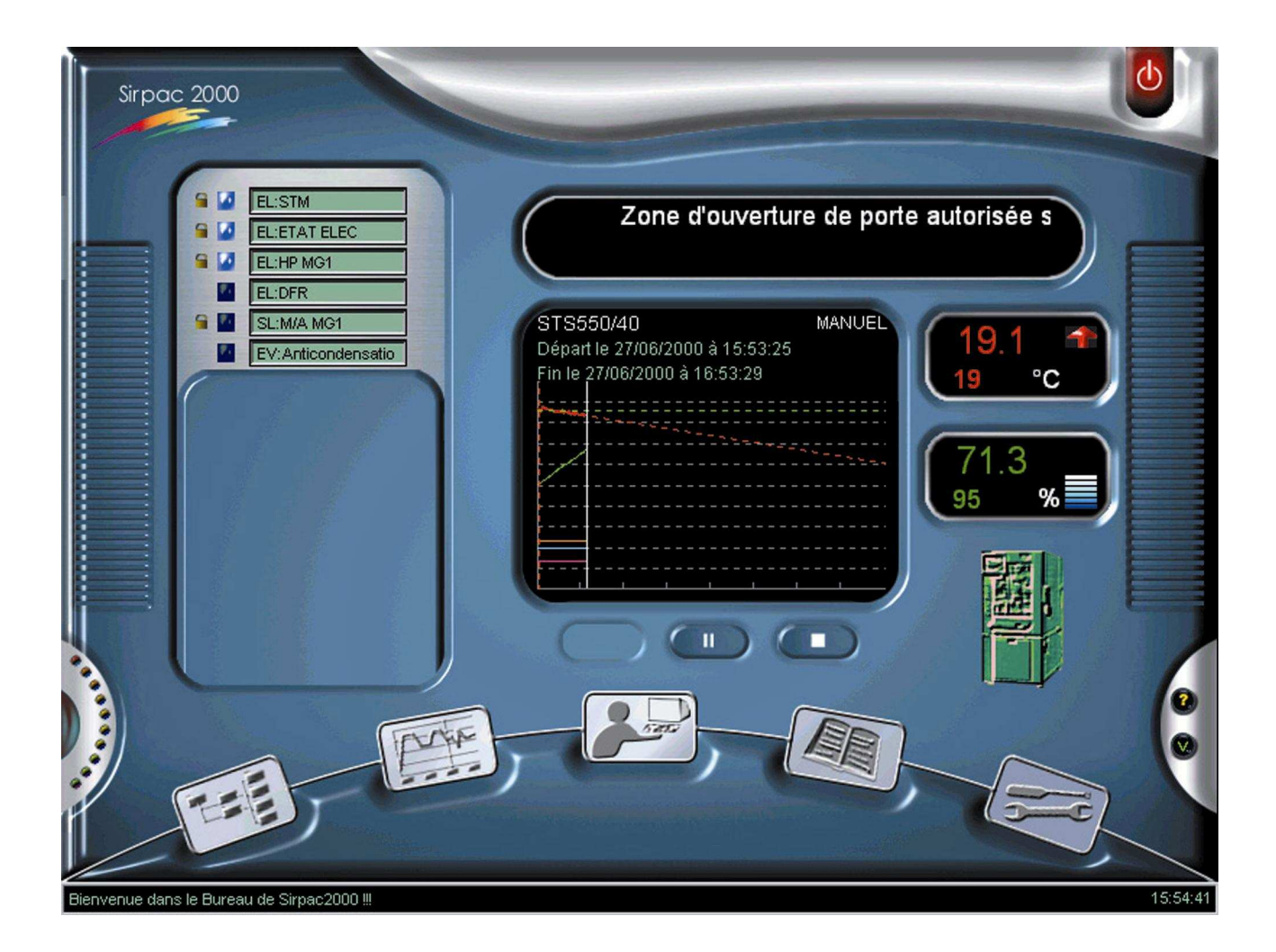

# START UP WITH **SIRPAC 2000!**

# *1. GENERAL INTRODUCTION*

#### *1.1 INTRODUCTION*

Thank you for choosing SIRPAC. This hardware and software package designed to work with a PC compatible is ideally suited to regulators, programmers, recorders, electronic safety devices, control knobs, indicators...

The multi-faceted functions of the SIRPAC include:

- Monitoring temperature and humidity regulation in real time
- Acquiring or supervising the regulation of any other type of measurement in real time (pressure, voltage…)
- Monitoring and detecting operational failures
- Creating programs in graphic form
- User-friendly manual mode for testing
- Programming deferred cycle starts
- Graphic recording of cycles (temperature, humidity...)
- Variable scales, zoom effects
- Display of cycles in a calendar making it possible to visualize the general activity of your chambers at a glance
- Possibility of exporting reviews in Excel format for report drafting
- Possibility of programming auxiliary output functions and of acquiring information from test equipment. Simple automatic operations by conditional equations (Example: Remote control of lamps, beepers,...). Conditional equation programming is simplified by means of a specialized calculator.
- Using the same conditional equations, possibility of programming events to trigger various actions (faults, specific program activation...)
- Visualizing discrepancies in equipment in the form of management reports, thereby facilitating diagnoses and maintenance. Recording events in a log. Displaying messages (faults or information) in the office as scrolling text.
- Possibility of printing out:
	- 1.the programs created in graphic or text form
	- 2.the cycles or cycle portions run with variable scales
	- 3.the test reports standardized in A4 format
	- 4.the monthly calendar of reviews
	- 5.the list of events recorded in the log
- Monitoring the chamber: Calculating the running time of various chamber components.

#### *1.2 STARTING UP SIRPAC – FIRST STEPS*

When your computer starts up, SIRPAC is programmed to run automatically as soon as you arrive in Windows.

After loading the components required for the software to function properly, you will directly reach the control panel of the chamber (SIRPAC Office).

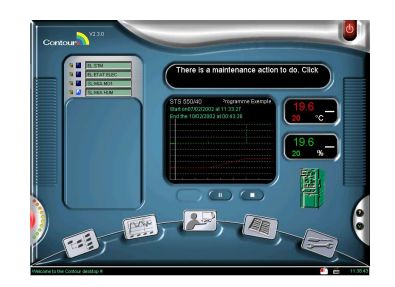

Once you have reached this point, you can call up one of the main functions of SIRPAC.

**N.B.**: *A high-performance on-line assistance tool is available to you at all times. If you cannot remember the functionality of a component in a window, simply click on the component with the right-hand knob of the mouse. A help window will open to provide the information you require.* 

#### *1.3 CALLING UP A SIRPAC FUNCTION*

SIRPAC Office works in dynamic form. By moving the cursor of your mouse over the window, you will see highlighted zones appear. To select a given section of SIRPAC, click on the highlighted section you require with the left-hand knob of your mouse.

*Installation problems? See schedule B, last page7* 2

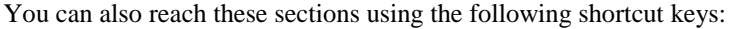

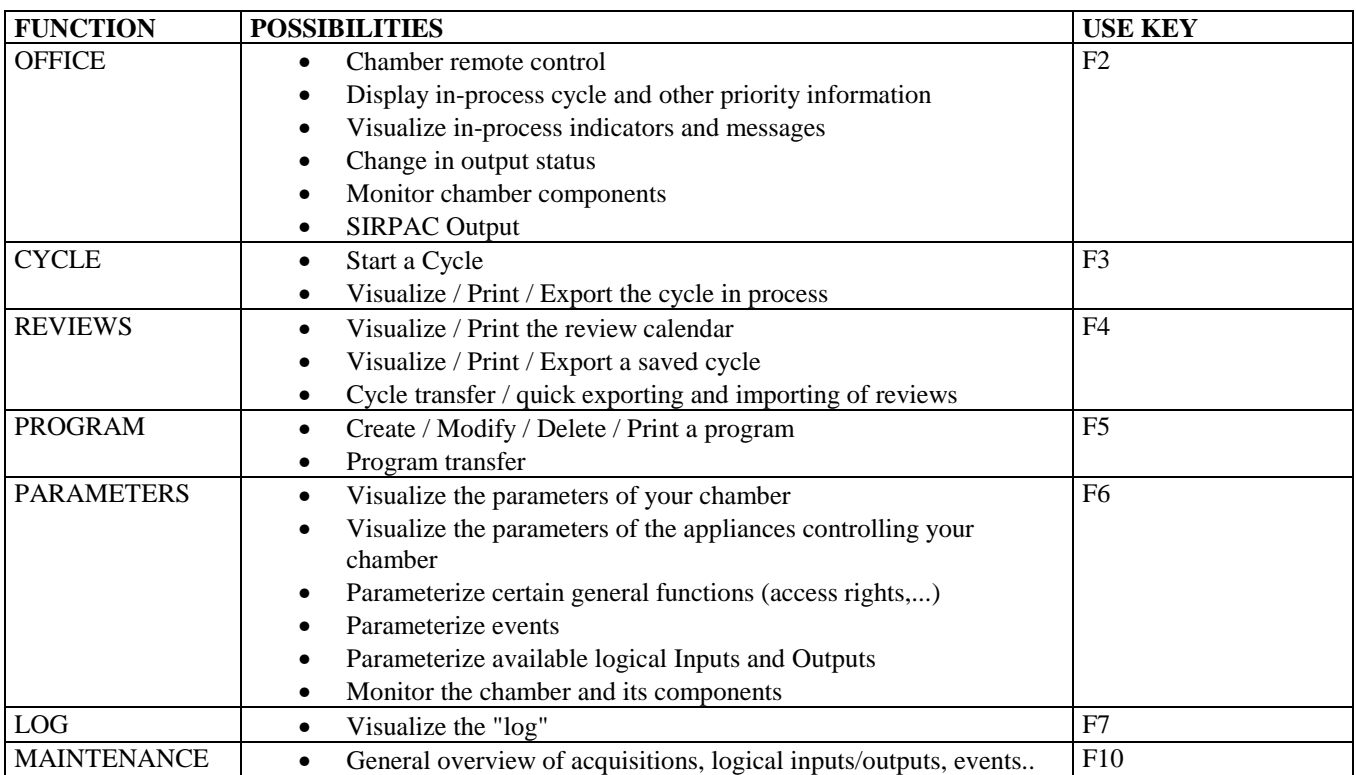

Access buttons for each of these sections are available at the bottom of the screen, except Office (dynamic form) You can also obtain a help window on-screen by hitting key F1.

## *2. THE CHAMBER CONTROL PANEL (FUNCTION F2)*

You can start up the climatic chamber (or, if the chamber is already running, stop it or start the pause cycle) by clicking on the appropriate remote control knobs.

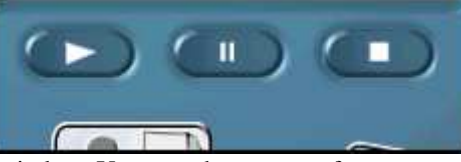

You will then see a "START MODE" window. You can choose one of two start-up options: 'PROGRAM' or 'MANUAL'.

- PROGRAM mode makes it possible for you to run a regulation program selected from the list available.
- MANUAL mode makes it possible to start up a climatic chamber very quickly by simply indicating the required temperature and humidity level.

You can choose to start the cycle immediately or to program a delayed start.

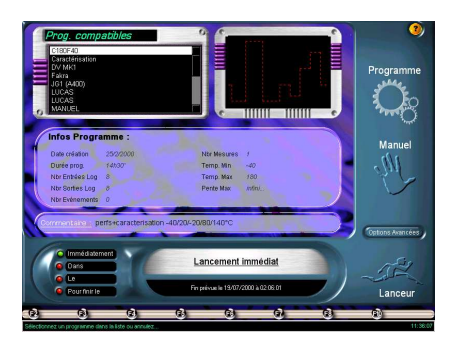

### *3. MONITORING THE IN-PROCESS CYCLE (FUNCTION F3)*

The display screen consists essentially of a graphic window showing the real temperature/humidity curves and the program.

The ruler, shown by a vertical line, represents your consultation position in the cycle. The information displayed corresponds to the ruler position.

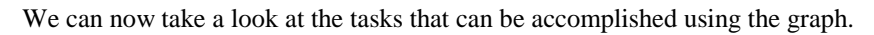

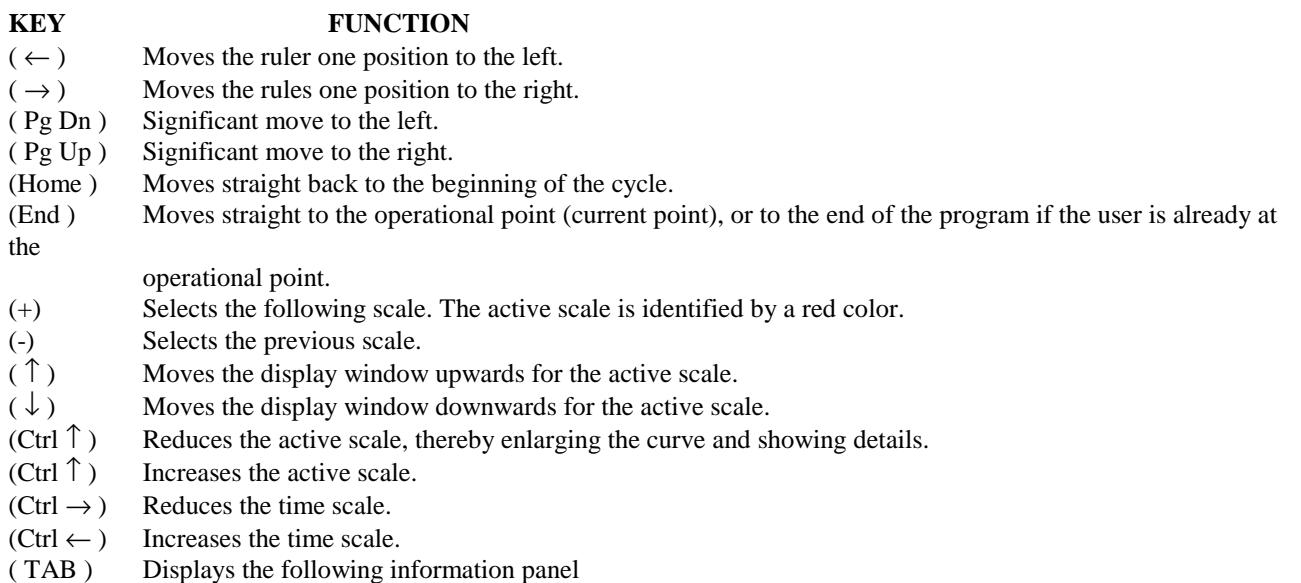

As you go along, you will also discover other keyboard functions you can use.

#### *Observe and discover the different information available to you:*

Click on "Add a Message" to insert information at a given point (point of the ruler) Insert a general comment on the cycle Print the graph Select the curves to be displayed

Export your graphs in Excel format...

### *4. REVIEW (FUNCTION F4)*

You can access the review calendar by calling up function F4. Thanks to the monthly graph and to the hourly zoom graph, you can visualize the general activity of your chamber at a glance and easily select the review you require.

Each review offers diverse information and a graphic display.

By clicking on the Display button, you can access the review display which is presented in the same way as the cycle monitoring display (F3)

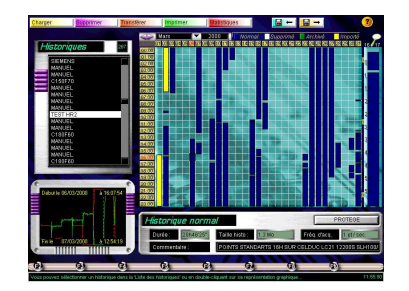

Other tasks are available in the review calendar (printing the monthly graph, review transfers according to various criteria, statistics...)

#### *5. PROGRAMS (FUNCTION F5)*

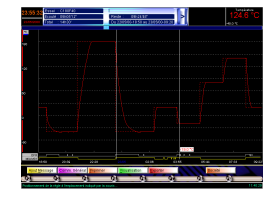

When you call up the function, the list of programs is displayed, with a graphic display available for each program.

A program consists of a series of segments.

You can create a new program by clicking on NEW or display/modify an existing program by clicking on DISPLAY.

The graphic window enables the following operations :

- Selection of the curve to be programmed at the top of the window.
- In the graph, the current segment is surrounded by a rectangle. You can select one by simply clicking in the graph on the one you want.
- Information on this segment is shown in the bottom of the window. You can modify each of the component parts. Hit ESCAPE for access to the entering of the first field concerning the segment (Start) and to the keyboard controls for the graph (zoom, moving the curves, etc…. Refer to in-process cycle).
- Creation / Insertion / Deletion of segments by clicking on the appropriate buttons in the bottom right hand corner of the screen.

You benefit from a host of possibilities to generate programs, that you will discover gradually : envelope curves to program a range of tolerances for your measurements, generation of multiple repetitions on several segments, desynchronization of curve segments, etc.

# *6. PARAMETERIZATION (FUNCTION F6)*

The configuration of your chamber is presented like a set of building bricks. The various components are added to the chamber to control it, and are supervised by the SIRPAC.

You have access to the entire configuration of your SIRPAC, but, in our concern to conserve your material configuration, only a few elements can actually be modified by you.

The configuration consists of three main parts, to which you have access by clicking :

• On the computer : general parameterization, management of authorized access, access to configuration files, management of communication ports

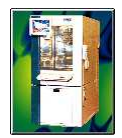

- On the chamber : general configuration, management of events, management of scales, monitoring of the chamber
	- Event : programming of faults, cycle starts under certain conditions…
	- Scales : to be able to organize your numerous acquisition curves graphically
	- Monitoring of the chamber : this mode enables you to count the running time of the components of your climatic chamber in order to organize preventive maintenance once a pre-determined threshold is crossed.
- On an appliance (component connected to the chamber) : depending on whether or not the appliance has logical Inputs-Outputs (CITOR card) or provides access to analog channels, the accessible configurations diverge : :
	- CITOR card : access to the parameterization of each logical Input and Output (switching of Outputs according to certain programmable conditions...)
	- Analog input cards (regulators, indicators, acquisition units, etc) : description of analog

channels, recording of authorized limits, surveillance, access to the appliance adjustment parameters.

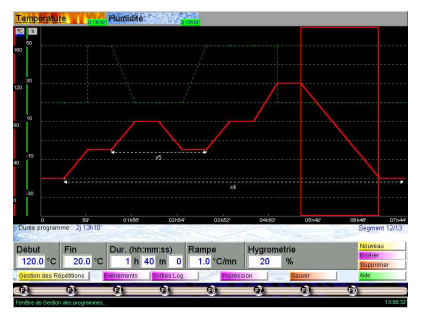

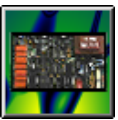

#### *7. THE LOG (FUNCTION F7)*

The log consists of a recording of the events that occurred in the chamber. By default, the log memorizes the last 100 events.

The events are classified in chronological order.

You can easily move around the pages of the Log

Consulting the log can prove extremely useful to identify any breaks in the cycle (failures or power cuts).

You can also print out the Log or display it in a word processing mode to format it as you wish (Exporter control).

### *8. MAINTENANCE (FUNCTION F10)*

The Maintenance screen enables you to display at a glance all the parameters of your chamber : analog channels, logical inputs-outputs, triggering of events, etc.

That enables you to test the proper operation of certain conditional equations, for example.

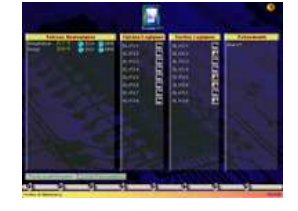

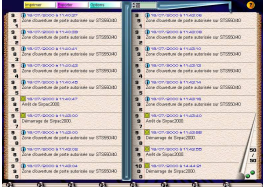

#### *Schedule A. Minimum configuration for operating the SIRPAC*

- Pentium III or AMD 1GHz Generation CPU minimum
	- o 256 Mo SDRam
	- o 1 Go hard disk
	- o Keyboard, Mouse
	- o CD Rom reader
	- o Color screen 14p SVGA
	- o Windows 98, Me, NT4, 2000 or XP
- 1 Serial port (RS232) free for a SIRPAC **without** data acquisition
- 2 Serial ports (RS232) free for a SIRPAC **with** data acquisition

#### **CAUTION !**

 If your motherboard is in the ATX format, you must check that the computer powers up correctly on its own after a power failure. If not, consult the documentation of the mother board to find out how to proceed to overcome the problem (manipulation in the Bios, parameterization of switches on the mother board…).

# *Schedule B. Installing SIRPAC*

- Place the CD in the reader. The installation of SIRPAC should normally start on its own. If not, click on the START button, then on RUN and type : d:/setup.exe.
- Validate the various stages of the installation by clicking each time on "Next"
- Once the installation has been completed, restart your computer. By returning to Windows, SIRPAC will start automatically.

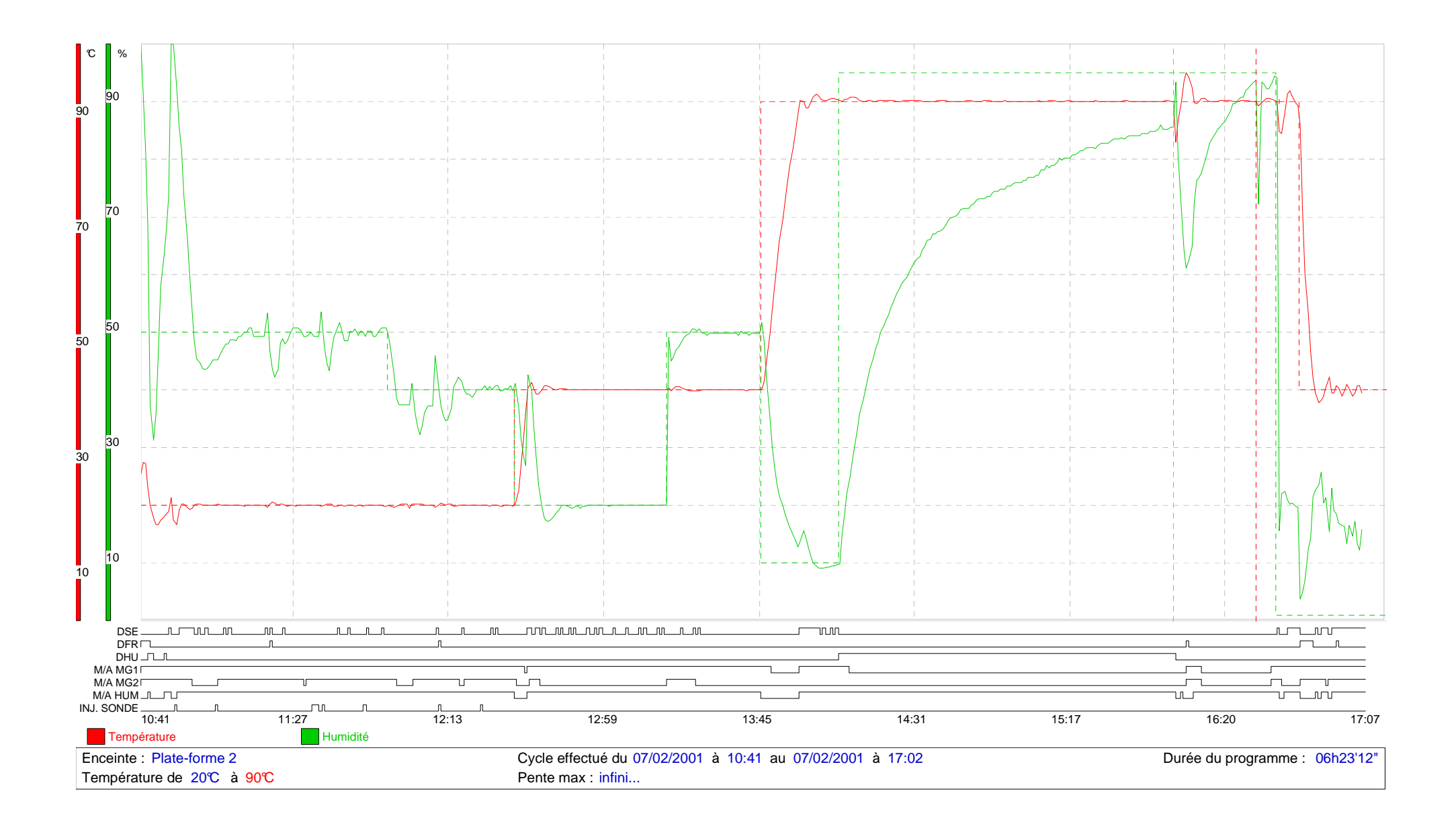